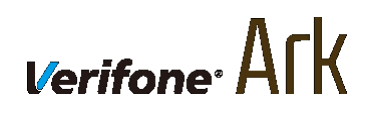

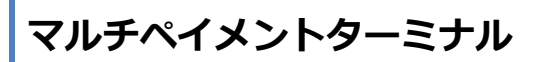

# **e280 端末**

端末設置手順書

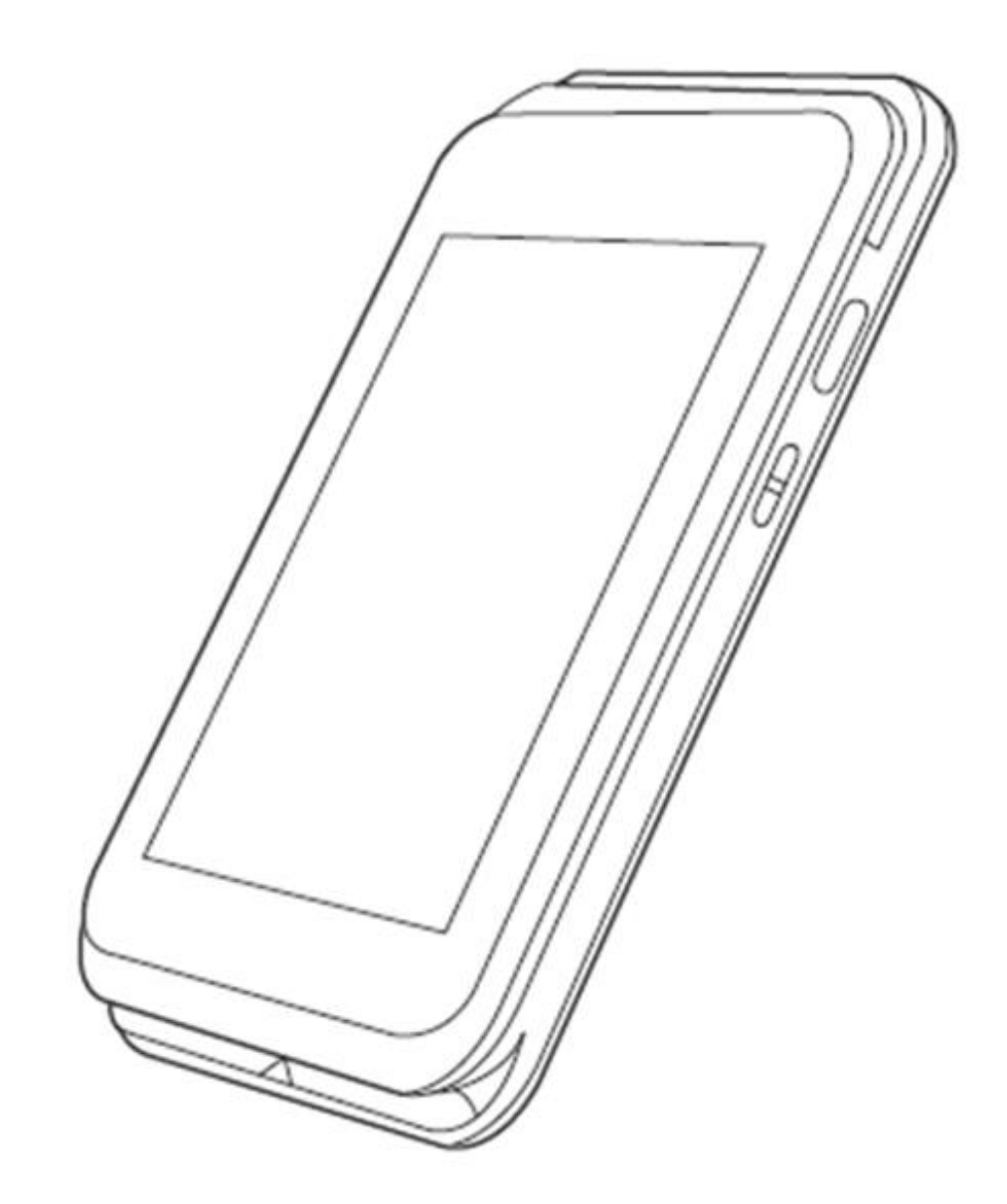

## 目次

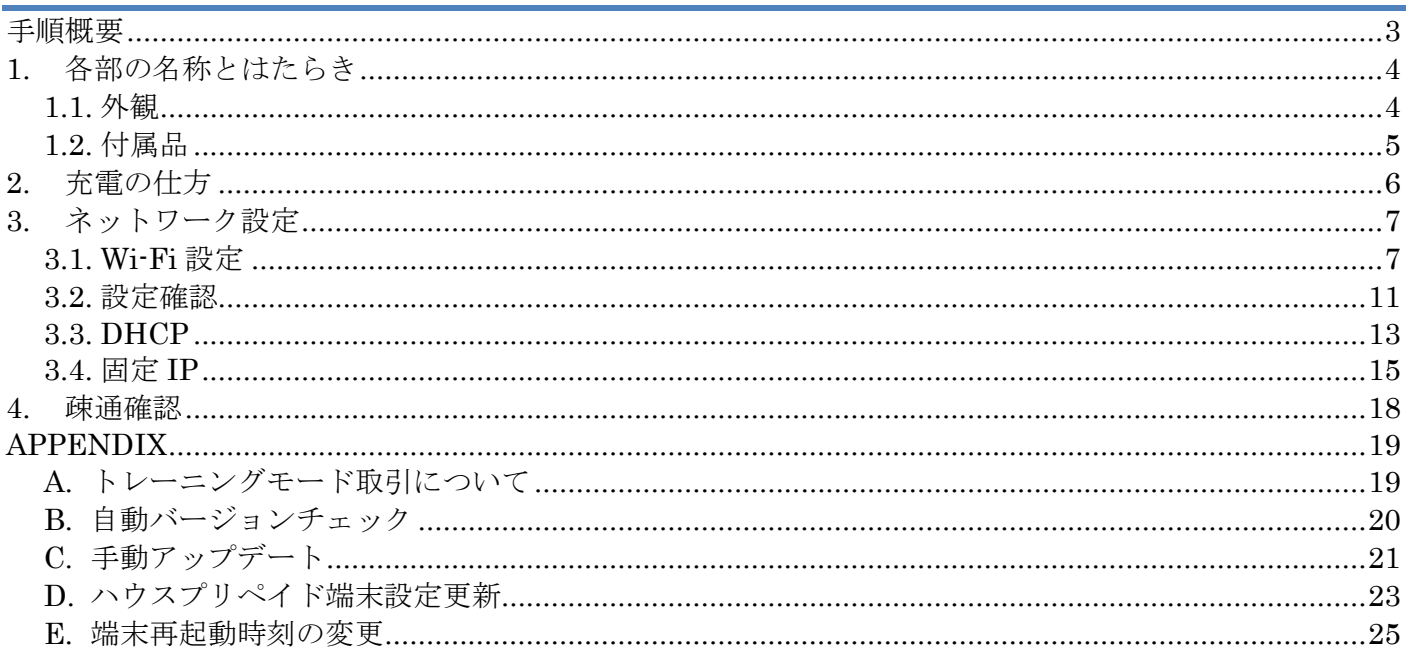

<span id="page-2-0"></span>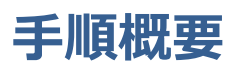

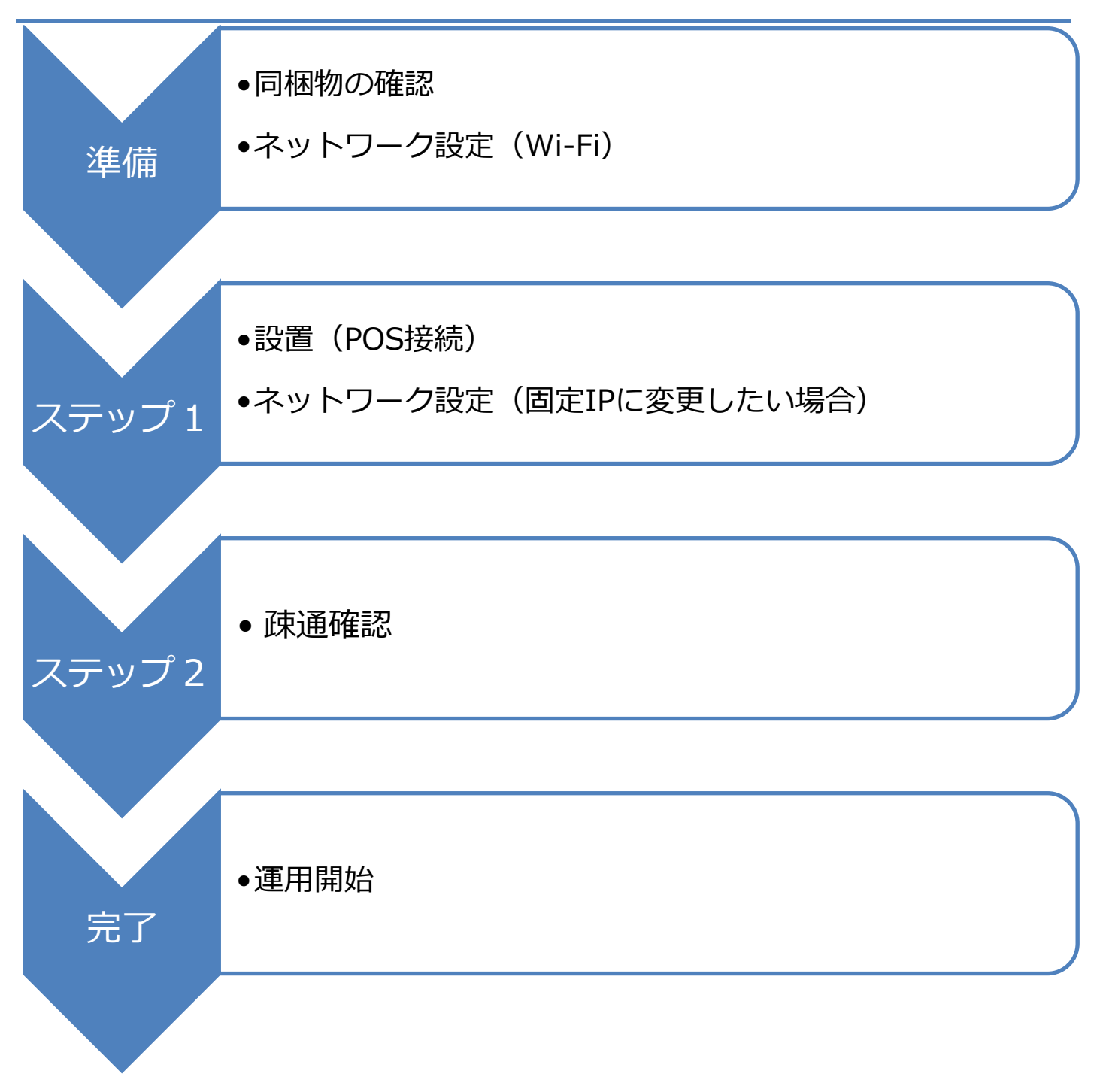

## <span id="page-3-0"></span>**1. 各部の名称とはたらき**

## <span id="page-3-1"></span>**1.1. 外観**

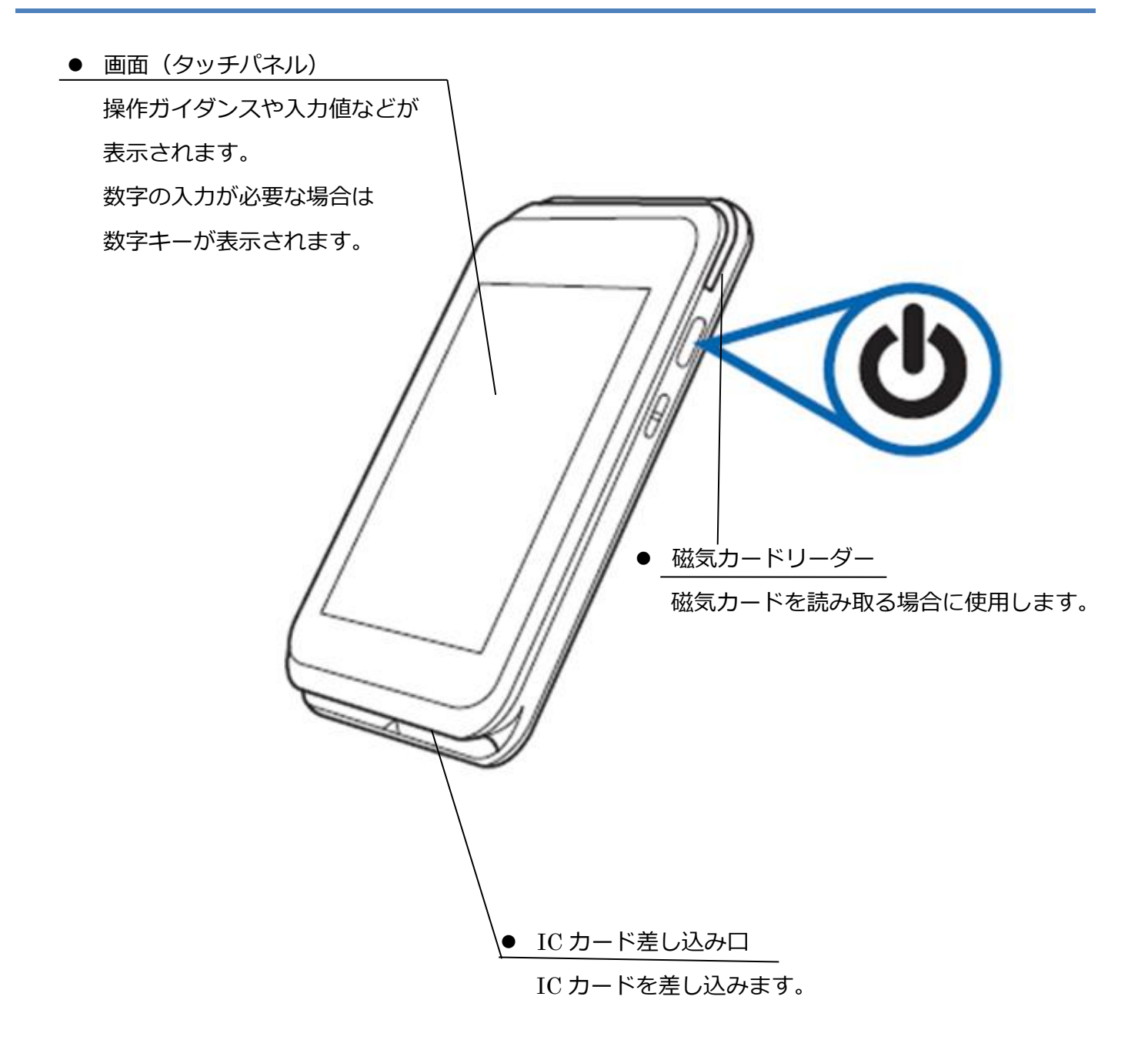

⚫ 防犯タグの解除器や防犯ゲートなどの電磁波の影響が考えられる機器が近くにある場合、決 済端末のフリーズやカードの読み取りが出来なくなるなどの影響が考えられます。当該機器 から 50 ㎝以上離した設置をお願いいたします。

## <span id="page-4-0"></span>**1.2. 付属品**

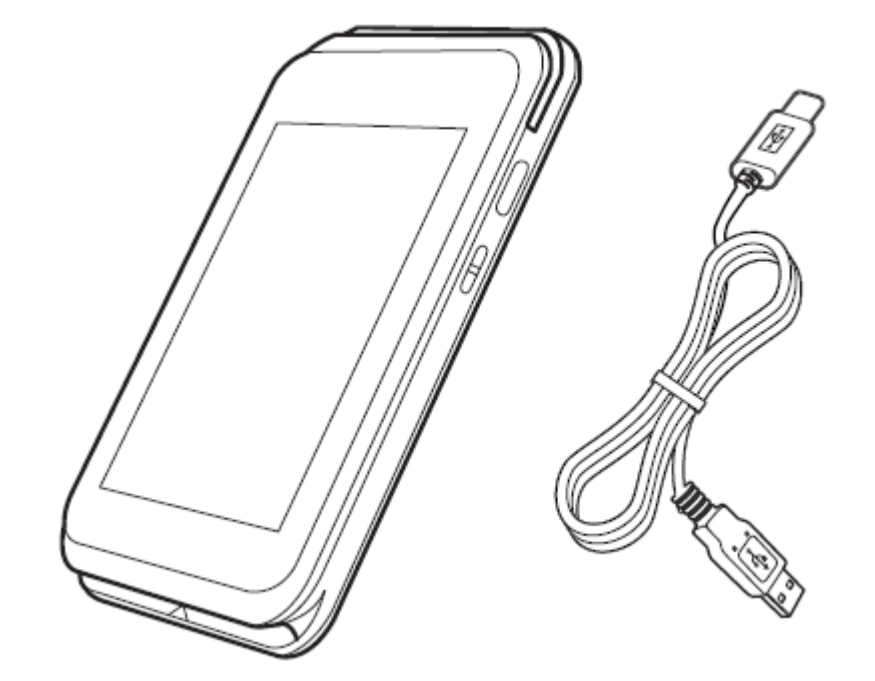

- ⚫ 本体(1個)
- ⚫ USB ケーブル(Type A to C)

## <span id="page-5-0"></span>**2. 充電の仕方**

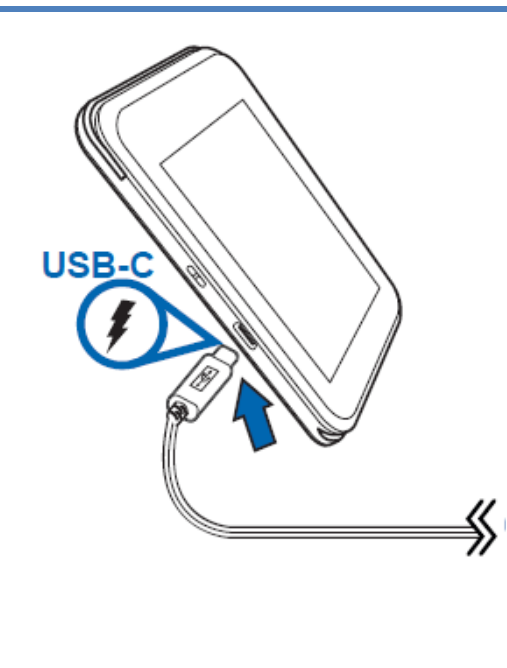

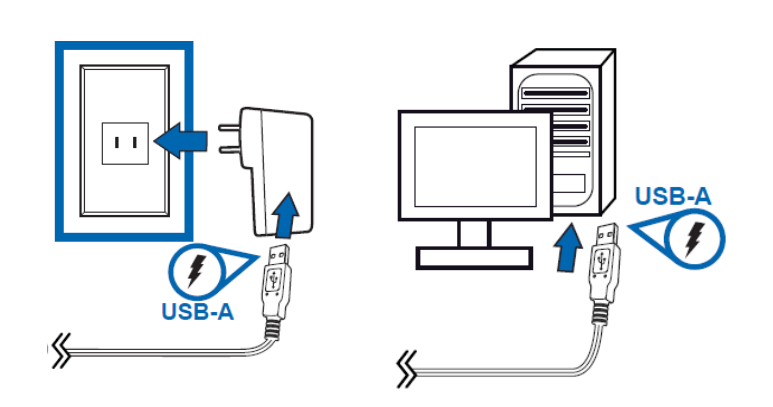

- ⚫ 端末に USB-C を接続します。
- ⚫ USB-A を AC アダプターにさし、店舗の電源に接続させてください。 または PC 等に USB-A を直接接続して充電してください。

#### **充電について**

- ・電池残量は、画面上部のステータスバーで確認できます。
- ・バッテリーパックの使用時間は、使用環境やバッテリーパックの状態により異なります。
- ・バッテリーパックは交換できません。充電されなくなった場合は、端末交換となります。
- ・充電しながら長時間利用すると、バッテリーパックの寿命が縮まることがあります。
- ・充電する際には、品質が定かではない USB 電源装置を使用しないようにしてください。
- ・e280 の入力電圧は一般的な USB 電源と同じ 5.0V です。
- ・e280 への供給電圧が不安定な場合、端末は以下のようなセキュリティ機能を作動させることがあります。
- ・供給電圧が規定値を超える場合、リチウムイオンバテリー及び端末本体を保護するためバッテリーとの論理的な 接続を解除します。
- ・決済処理中に規定値を超える電圧変動が検知された場合、Tamper(耐タンパ性)が作動し端末の利用を停止させ ます。

## <span id="page-6-0"></span>**3. ネットワーク設定**

#### <span id="page-6-1"></span>**3.1. Wi-Fi 設定**

#### **操作手順 画面**

 $\overline{10}$  雷源ボタンを押し、店舗パスワード [9999] を入力し てください。POS 連動モードが解除されます。その後 メインメニューの[保守]を選択してください。

② 保守メニューが表示されます。

[端末管理]を選択してください。

- ※ メニューに表示される内容は加盟店様のご契約内 容によって異なります。
- ③ [ネットワーク]を選択してください。

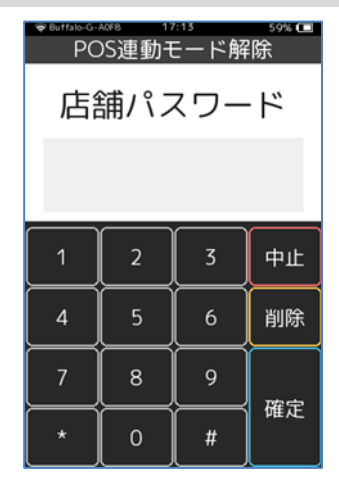

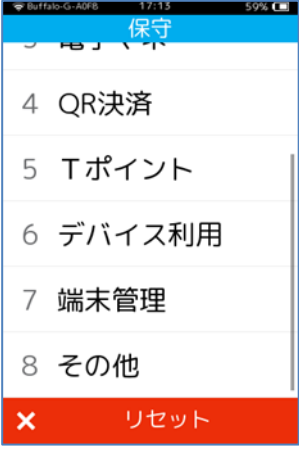

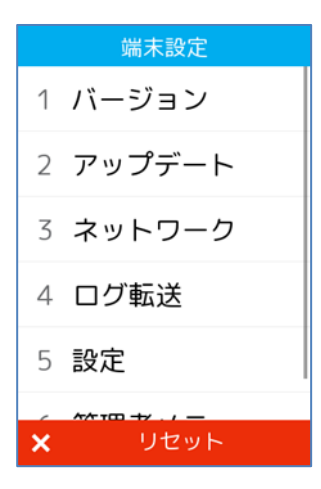

## **[3.1.](#page-6-1) [Wi-Fi](#page-6-1) 設定**

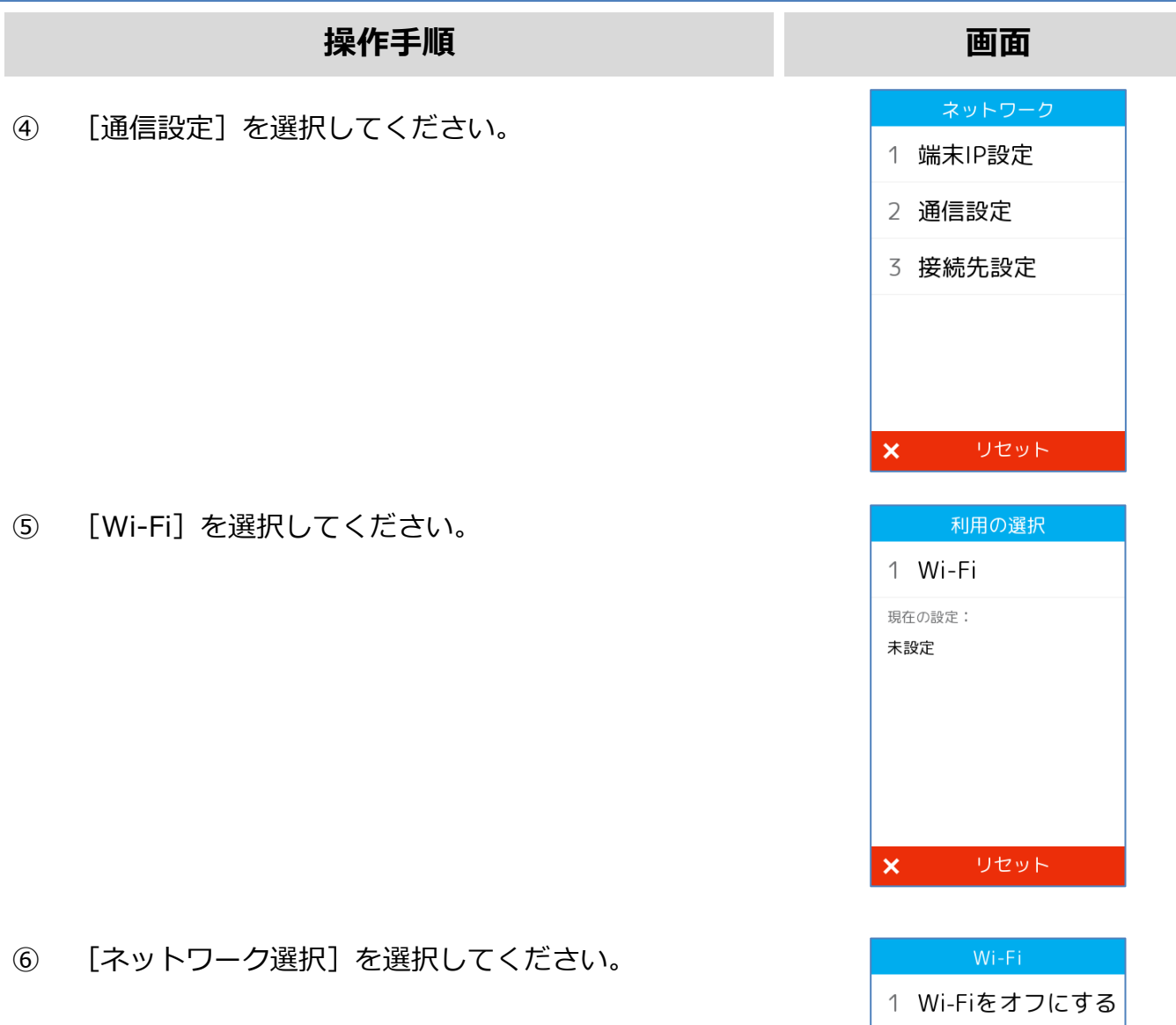

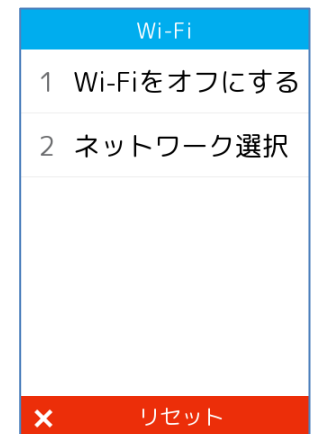

### **[3.1.](#page-6-1) [Wi-Fi](#page-6-1) 設定**

#### **操作手順 画面**

⑦ 使用するネットワークを選択してください。

⑧ SSID が表示されない場合は一番下までスクロールし

手動で入力してください。

⑨ パスワードを入力し、[確定]ボタンを押してくださ

い。

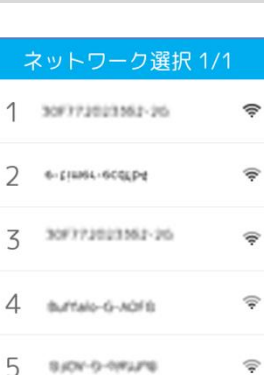

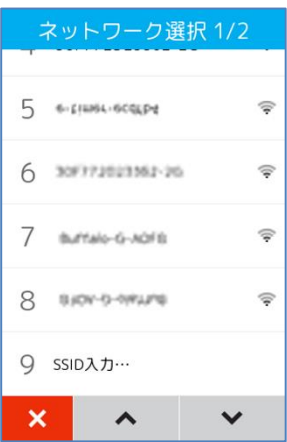

 $\sim$ 

 $\checkmark$ 

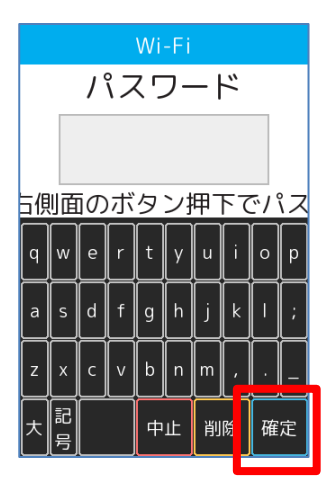

 $\overline{5}$ 

 $\overline{4}$ 

5

 $\boldsymbol{\mathsf{x}}$ 

#### **[3.1.](#page-6-1) [Wi-Fi](#page-6-1) 設定**

#### **操作手順 画面**

⑩ 接続が完了すると設定内容が表示されます。

リセットを選択し、メインメニューへ戻ってくだ

さい。

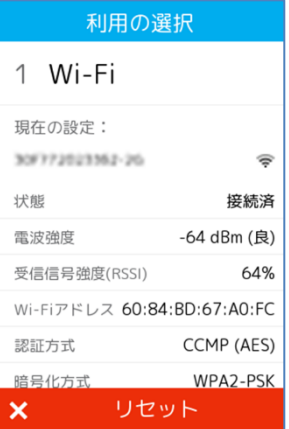

#### <span id="page-10-0"></span>**3.2. 設定確認**

#### **操作手順 画面**

 $\overline{\text{1)}}$  電源ボタンを押し、店舗パスワード [9999] を入力し てください。POS 連動モードが解除されます。メイン メニューの[保守]を選択してください。

- ② 保守メニューが表示されます。 [端末管理]を選択してください。
	- ※ メニューに表示される内容は加盟店様のご契約内容 によって異なります。
- ③ [ネットワーク]を選択してください。

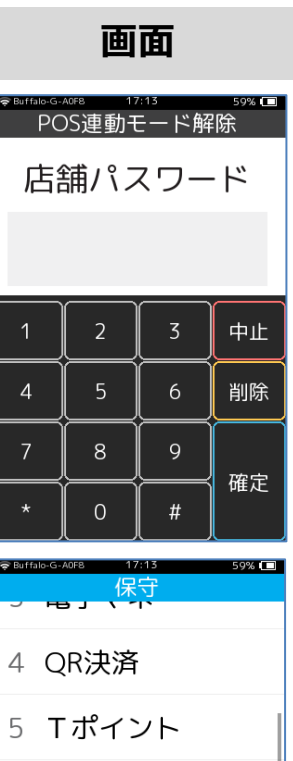

6 デバイス利用

7 端末管理

8 その他  $x$   $Jt v h$ 

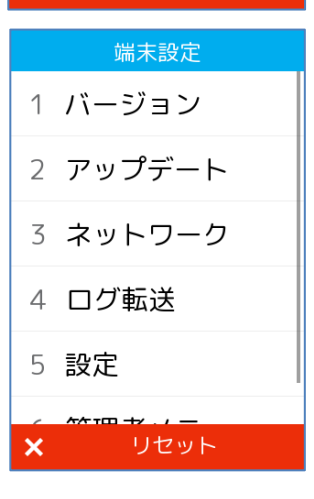

## **[3.2.](#page-10-0) [設定確認](#page-10-0)**

#### **操作手順 画面**

- ④ 現在のネットワーク設定が表示されます。
	- ※ この画面に表示される内容は、現在のネットワーク 設定や接続環境によって異なります。
	- ※ 画面を下方向へスクロールすることで DNS の設定 を確認することができます

#### ネットワーク 接続 IP取得方法 固定IP IPアドレス 10.10.10.161 ネットマスク 255.255.255.0 **ゲートウェイ** 10.10.10.254  $\circ$

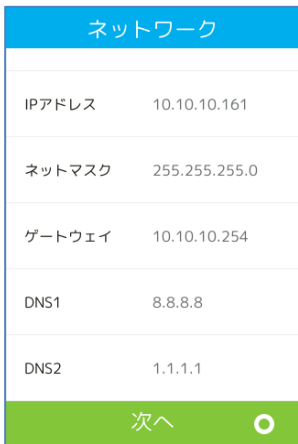

## <span id="page-12-0"></span>**3.3. DHCP**

#### **操作手順 画面**

- ① ネットワーク設定を変更する場合は、ネットワーク設 定確認画面で[○]ボタンを押してください。
	- ※ この画面に表示される内容は、現在のネットワーク 設定や接続環境によって異なります。
- ② [○]ボタンを押してください。

③ [DHCP]を選択してください。 (または[1]キーを押してください。)

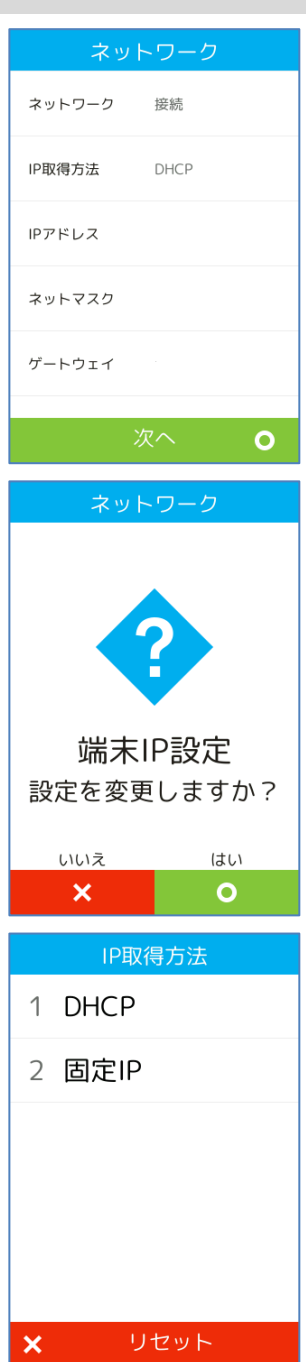

## **[3.3.](#page-12-0) [DHCP](#page-12-0)**

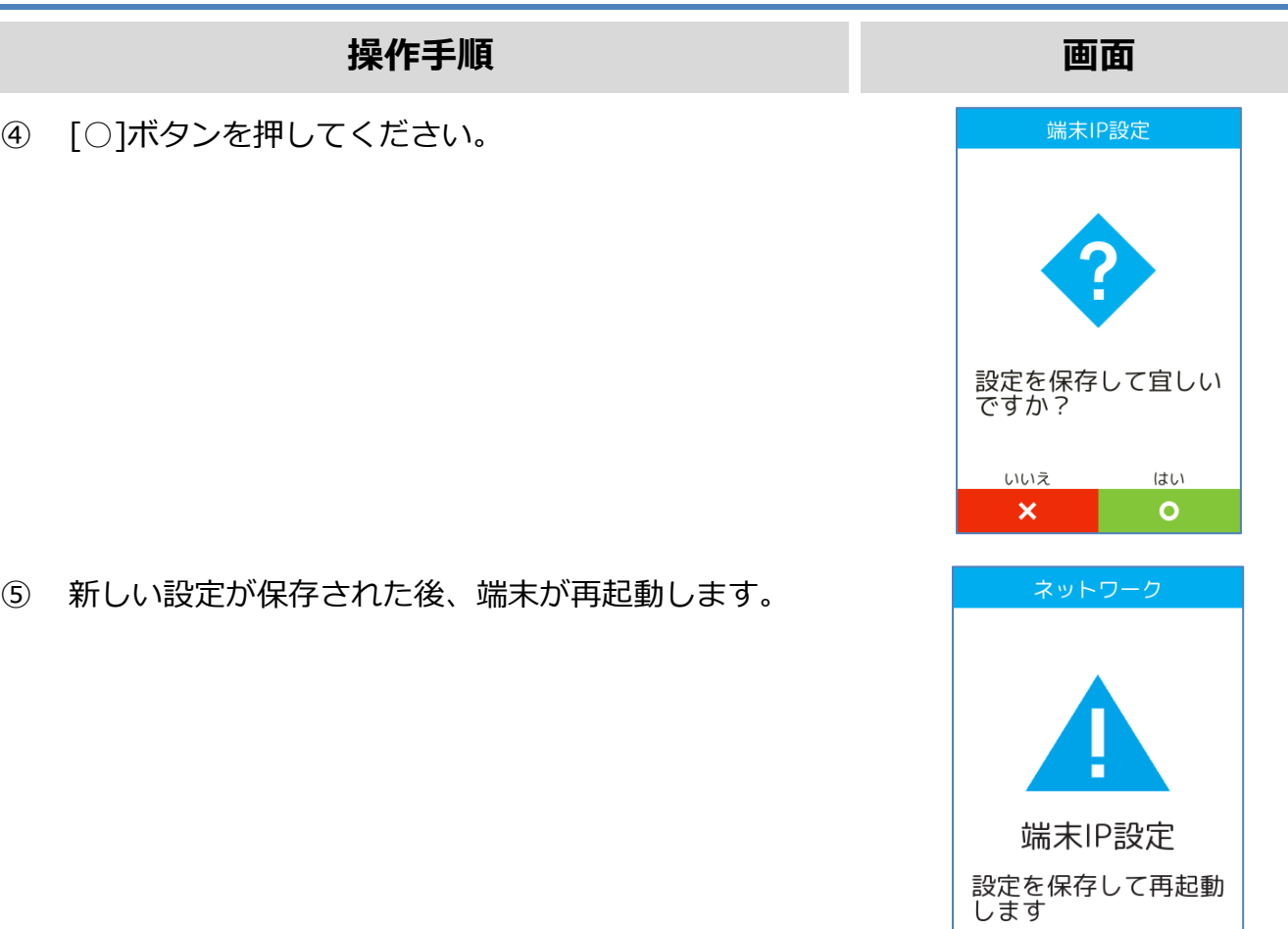

#### <span id="page-14-0"></span>**3.4. 固定 IP**

#### **操作手順 画面**

① ネットワーク設定を変更する場合は、ネットワーク設

定確認画面で[○]ボタンを押してください。

この画面に表示される内容は、現在のネットワーク設

定や接続環境によって異なります。

画面を下方向へスクロールすることで、DNS 設定を確

認することができます。

② [○]ボタンを押してください。

③ [固定 IP]を選択してください。

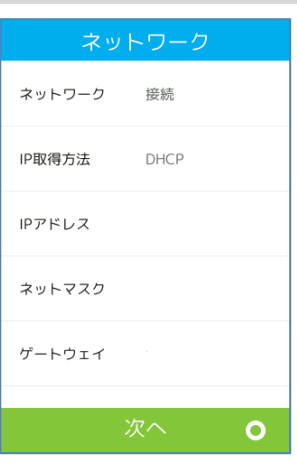

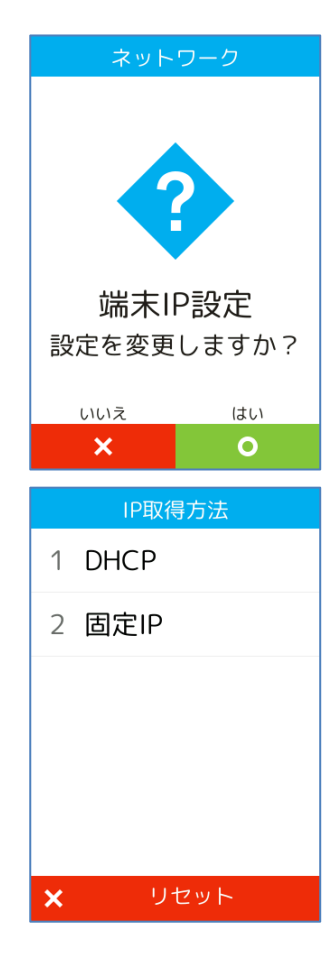

## **[3.4.](#page-14-0) [固定](#page-14-0) IP**

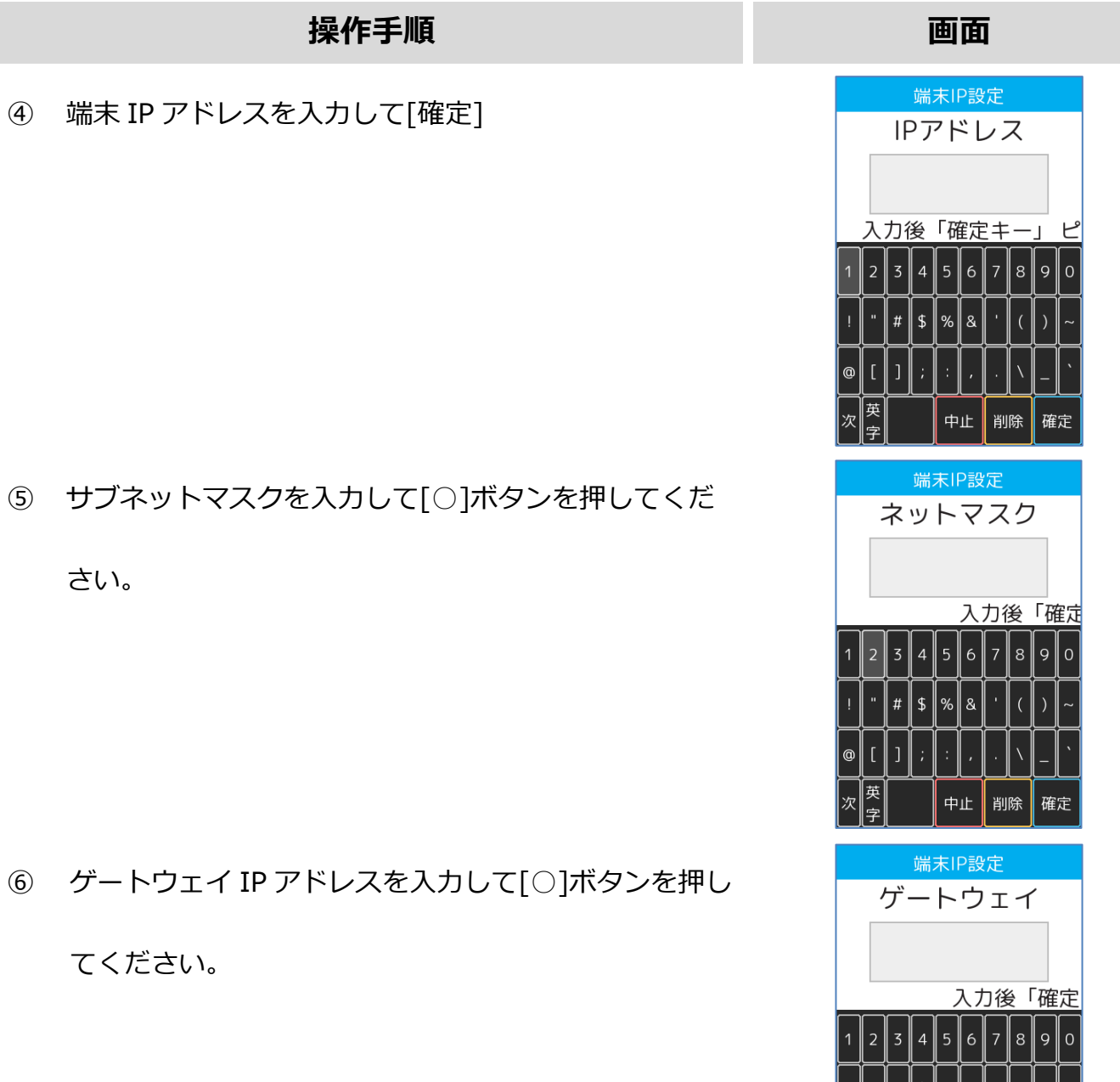

中止 || 削除 || 確定

6 ゲートウ

てくださ

さい。

## **[3.4.](#page-14-0)[固定](#page-14-0) IP**

#### **操作手順 画面**

⑦ DNS1(プライマリとなる DNS)の IP アドレスが表 示されます。変更する場合は、[<]ボタンで表示され たアドレスを削除後、DNS の IP アドレスを入力して [○]ボタンを押してください。

- ⑧ DNS2(セカンダリとなる DNS)の IP アドレスが表 示されます。変更する場合は、[<]ボタンで表示され たアドレスを削除後、DNS の IP アドレスを入力して [○]ボタンを押してください。 ※DNS のアドレスが1つしか無い場合、DNS1 と同じ アドレスを設定してください。
- ⑨ [○]ボタンを押してください。

⑩ 新しい設定が保存された後、端末が再起動します。

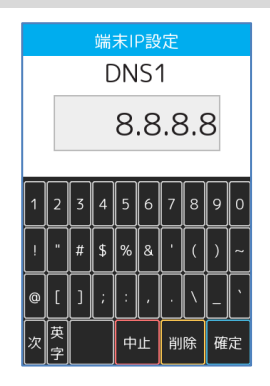

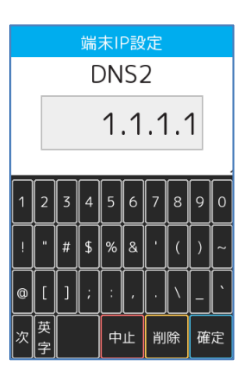

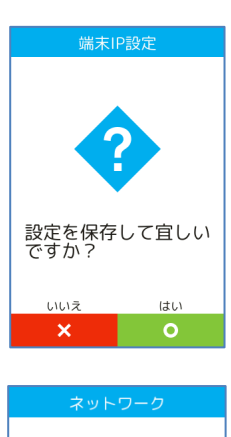

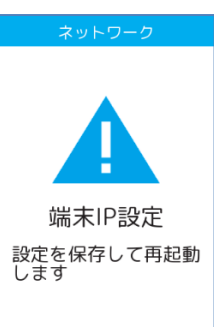

## <span id="page-17-0"></span>**4. 疎通確認**

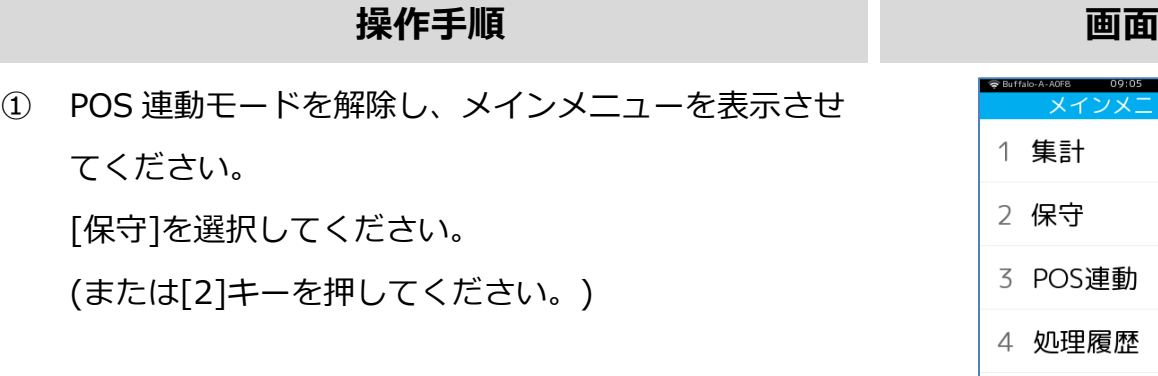

② 保守メニューが表示されます。

疎通確認を実施する業務アプリケーションを選択して

- ください。
- クレジット: セキュアゲートウェイまでの疎通を - 銀聯: 確認します。
- 電子マネー: Thincacloud サーバーとの疎通を 確認します。
- ハウスプリペイド: ハウスプリペイドセンターとの疎通 を確認します。
- ※ メニューに表示される内容は加盟店様のご契約内容 によって異なります。
- ③ 疎通確認に成功した場合、完了画面が表示されます。 エラーが表示された場合は、店舗及び端末のネットワ ーク設定や、回線の敷設状況を確認してください。
	- ※ 本機能は、端末と各種センター間との疎通を確認す るためのものです。
	- ※ POS と端末間とのシリアル通信の疎通を確認するた めには、POS より疎通確認コマンドを実行してくだ さい。

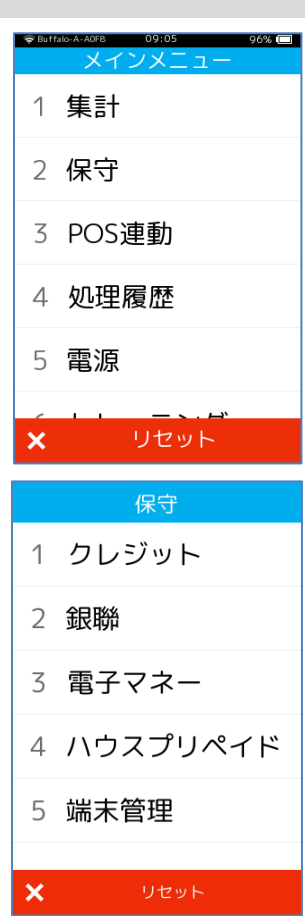

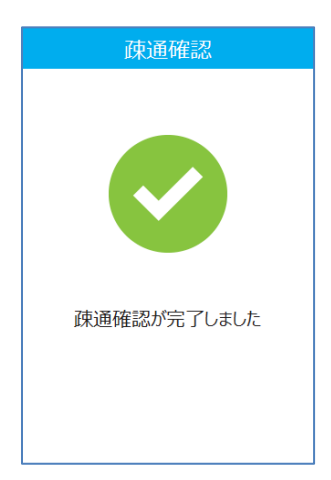

## <span id="page-18-0"></span>**APPENDIX**

## <span id="page-18-1"></span>**A. トレーニングモード取引について**

#### **クレジット/銀聯**

- ⚫ センターとの通信は行いません。
- ⚫ 無効カードや有効期限切れカードもご利用頂けます。
- IC カードを使用した場合、常に暗証番号入力が求められます。
- ⚫ 磁気カードを使用した場合、決済金額がサインレス金額を超える場合はサインが求められます。

#### **電子マネー**

⚫ センターとの通信を行います。

正常な通信環境が確立されていない場合は通信エラーとなります。

⚫ 使用するカードのブランドや入力金額によって異なる結果が得られます。

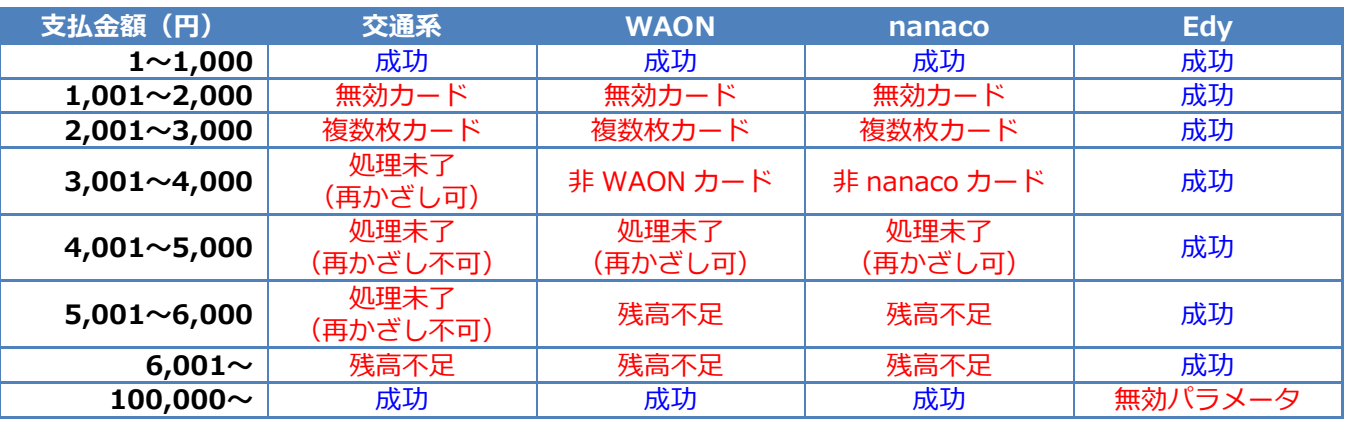

※ 本表に記載の無いブランドについては、金額による挙動の差異はありません。

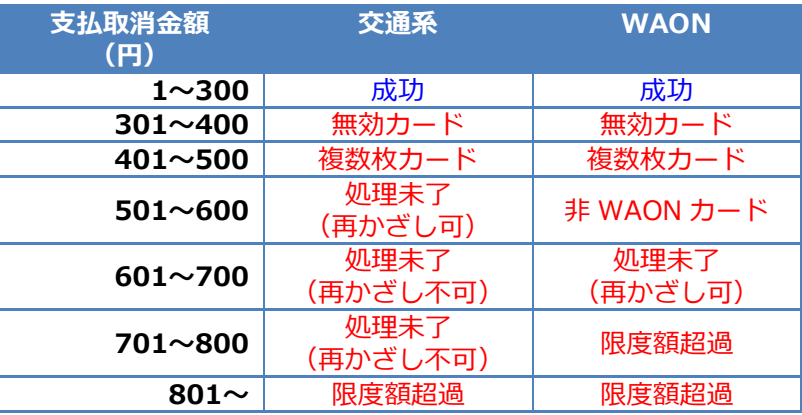

※ 本表に記載の無いブランドについては、金額による挙動の差異はありません。

## **ハウスプリペイド**

- ⚫ センターとの通信は行いません。
- ⚫ センター側のサービス設定は反映されません。
- 無効カードや有効期限切れカードもご利用頂けます。

## <span id="page-19-0"></span>**B. 自動バージョンチェック**

本機には自動バージョンチェックの仕組みが備わっています。

本機の電源が入っておりネットワークに接続されている場合は、1日に1回、自動バージョンチ ェックが実行されます。新しいバージョンのアプリケーションや設定が提供されている場合は、 アップデート処理が実行されます。

アップデート処理には数分かかる場合があります。**故障の原因となりますので、アップデート処 理中は絶対に電源を切らないでください。**

※補足

- ・ 本機の電源が入っていない、もしくは本機がネットワークに接続されていない場合は、規定時 刻になっても自動バージョンチェックは実行されません。
- ・ この場合、次に本機の電源が入ったタイミングで自動バージョンチェックおよびアップデート (新しいバージョンが提供されている場合のみ)が実行されます。 アップデート処理には数分 かかる場合があります。
- ・ 通常、自動バージョンチェックの実行時刻は深夜帯に設定されています。 加盟店様によっては、その他の時間帯に設定されている場合があります。
- ・ 何らかの理由により即座にアップデートを実施しなくてはならない場合は、後述の「手動アッ プデート」操作を実施してください。
- ・ ハウスプリペイドアプリケーションの端末設定は、自動バージョンチェックでは更新されませ ん。後述の「ハウスプリペイド端末設定更新」操作を実施してください。

## <span id="page-20-0"></span>**C. 手動アップデート**

#### **操作手順 画面**

- ① POS 連動モードを解除し、メインメニューを表示させ てください。 [保守]を選択してください。 (または[2]キーを押してください。)
- ② 保守メニューが表示されます。 [端末管理]を選択してください。
	- ※ メニューに表示される内容は加盟店様のご契約内容 によって異なります。
- ③ [アップデート]を選択してください。 (または[2]キーを押してください。)

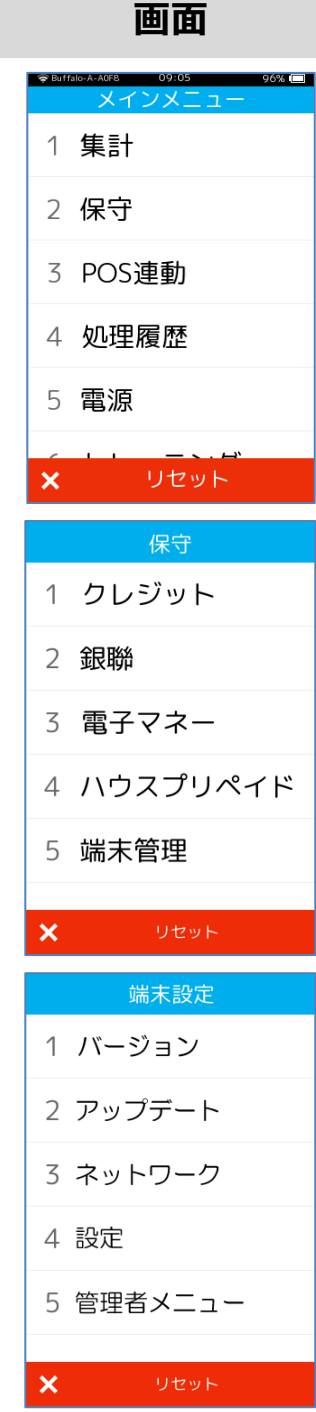

## **[C.](#page-20-0) [手動アップデート](#page-20-0)**

④ [○]ボタンを押すと、アップデート処理が実行されま す。

アップデート処理の完了後、端末は自動的に再起動し ます。

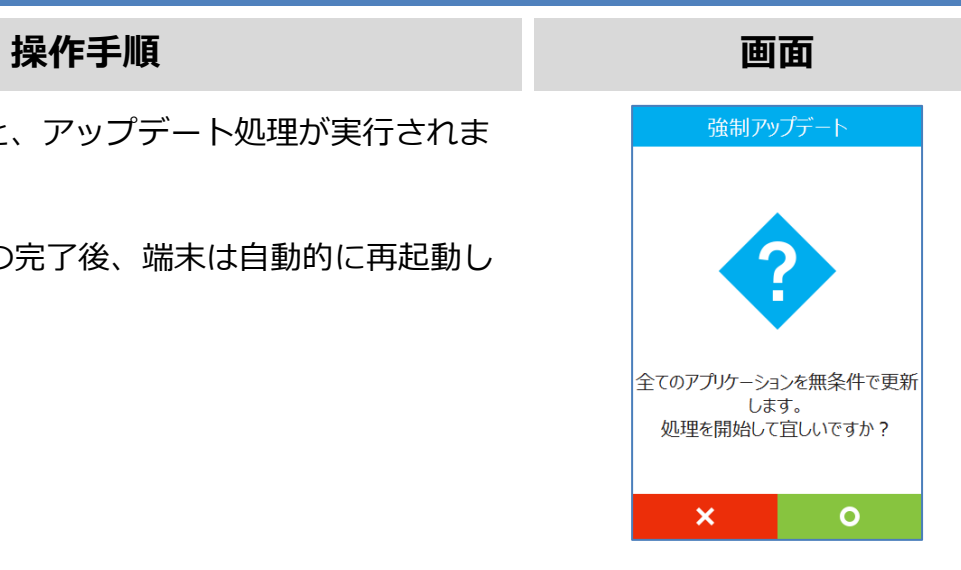

## <span id="page-22-0"></span>**D. ハウスプリペイド端末設定更新**

#### **操作手順 画面**

- ① POS 連動モードを解除し、メインメニューを表示させ てください。 [保守]を選択してください。 (または[2]キーを押してください。)
- ② 保守メニューが表示されます。 [ハウスプリペイド]を選択してください。
	- ※ メニューに表示される内容は加盟店様のご契約内容 によって異なります。
- ③ ハウスプリペイドアプリケーションの保守メニューが 表示されます。 [端末設定更新]を選択してください。 (または[2]キーを押してください。)

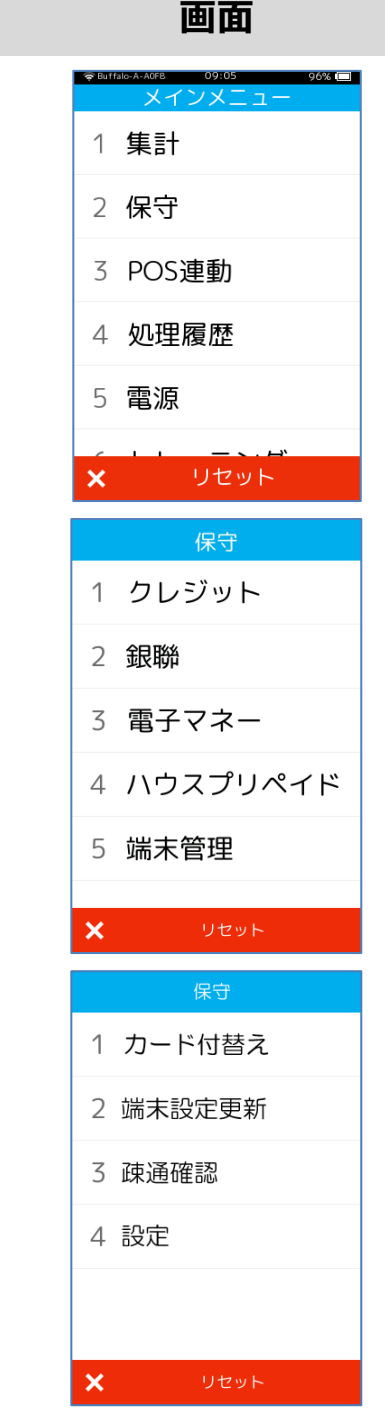

## **[D.](#page-22-0) [ハウスプリペイド端末設定更新](#page-22-0)**

#### **操作手順 画面** ⑤ [○]ボタンを押すと、端末設定更新処理が実行されま **端末設定更新** す。設定を更新しますか?<br>現在の設定バージョン  $00002758$  $\uplus$ 確定  $\pmb{\times}$  $\bullet$

#### <span id="page-24-0"></span>**E. 端末再起動時刻の変更**

#### **操作手順 画面**

- ① POS 連動モードを解除し、メインメニューを表示させ てください。 [保守]を選択してください。 (または[2]キーを押してください。)
- ② 保守メニューが表示されます。 [端末管理]を選択してください。
	- ※ メニューに表示される内容は加盟店様のご契約内容 によって異なります。
- ③ 端末設定の画面が表示されます。 [設定]を選択してください。

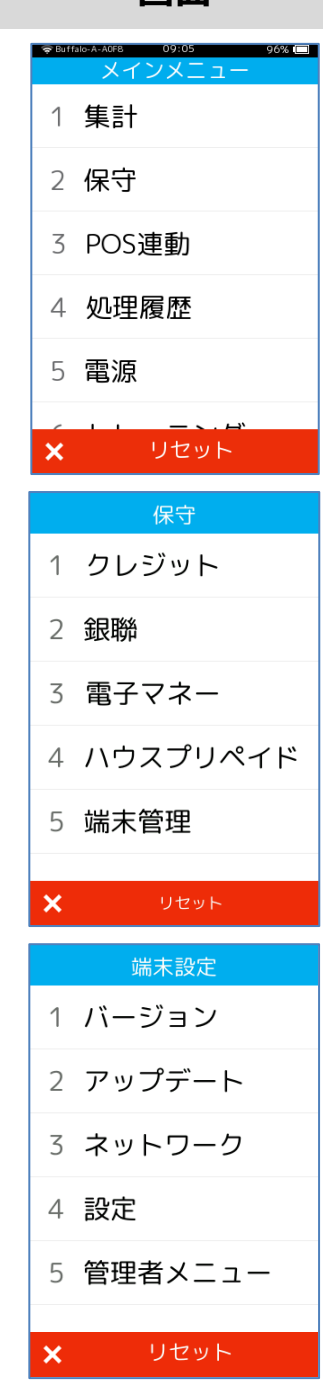

## **[E.](#page-24-0) 端末再起動時刻の変更**

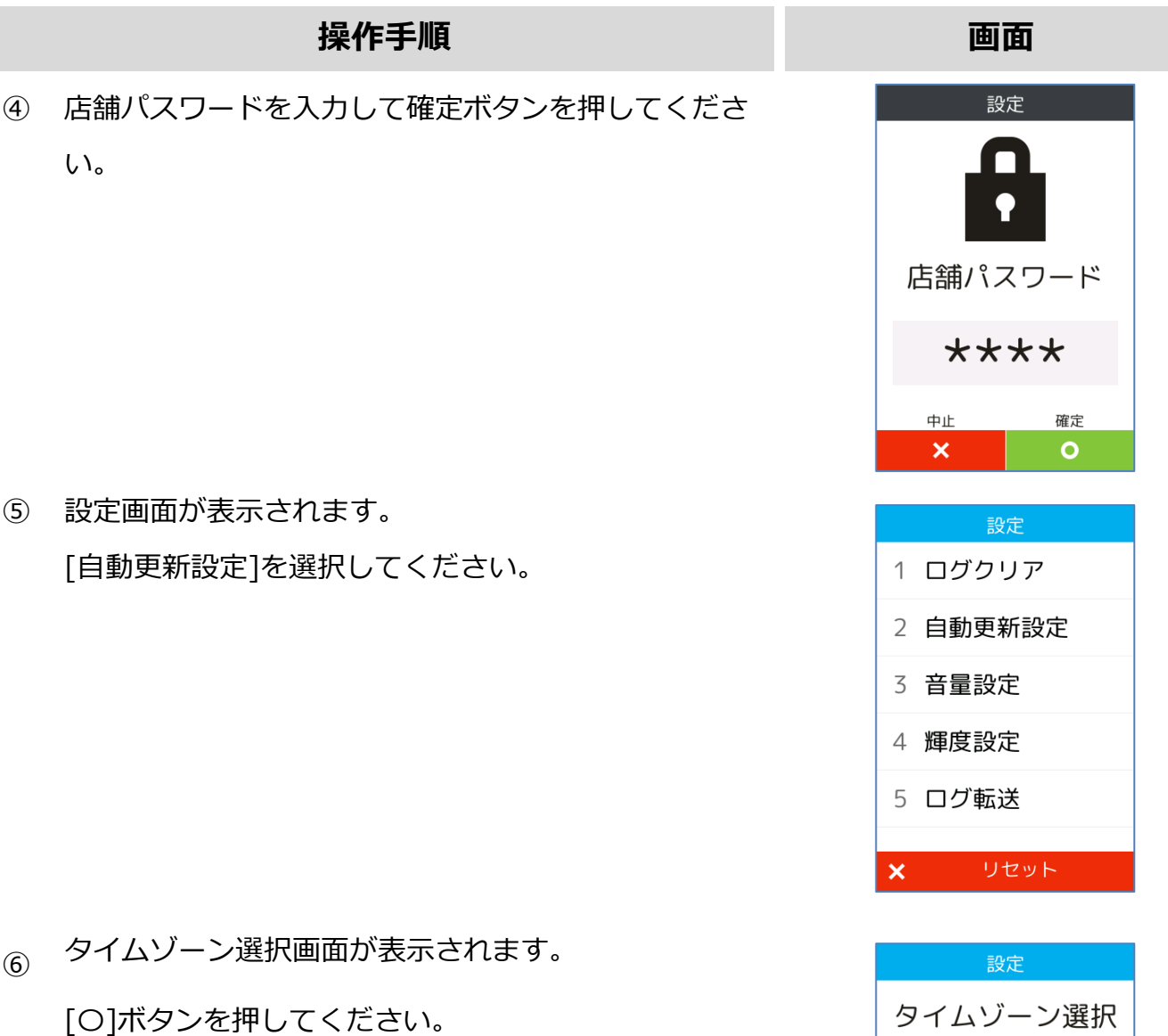

現在日時:2018/01/23 21:02:59 。<br>現在のタイムゾーン :GMT+9

 $GMT+9$ 現在設定されている値です

|選択後「次へキー」<br>|「\*キー」でマイナス<br>|「#キー」でプラス

 $\bullet$ 

#### **[E.](#page-24-0) 端末再起動時刻の変更**

#### **操作手順 画面**

- ⑦ 自動再起動時間設定画面が表示されます。 [<]ボタンを押して現在の設定を全て削除後、新たな設 定を入力してください。
	- ・ 初期表示状態では出荷時に設定した値がセットされ ています。
	- ・ 24 時間表記で時刻、分、秒を 6 桁で設定 (hhmmss)します。(午前 3 時 15 分 00 秒の場 合、"031500"となります)
- ⑧ [〇]ボタンを押すと、設定が反映されます。再起動画 面が表示され自動的に再起動がかかります。

#### 設定 自動再起動時間設定 030000 入力後「確定キー」  $(hhmmss)$ п 文字訂正 中止 確定  $\boldsymbol{\times}$  $\circ$

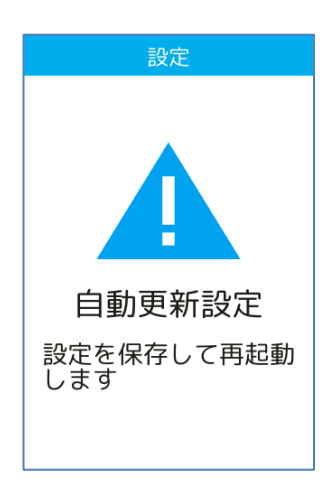

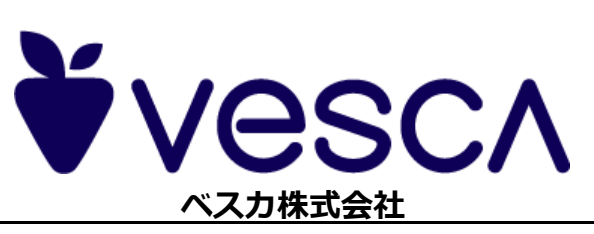